## Вкладка Устройства

На вкладке Устройства показан список устройств, их сетевые адреса и текущее состояние.

На вкладке выполняются следующие действия:

- [Автоматический поиск и добавление устройств](https://confluence.prosyst.ru/pages/viewpage.action?pageId=91053513)
- [Добавление устройств вручную](https://confluence.prosyst.ru/pages/viewpage.action?pageId=91053526)
- [Добавление считывателей к контроллерам](https://confluence.prosyst.ru/pages/viewpage.action?pageId=91053544)
- [Удаление устройств](https://confluence.prosyst.ru/pages/viewpage.action?pageId=91053565)
- [Изменение основных настроек устройств BioSmart](https://confluence.prosyst.ru/pages/viewpage.action?pageId=91053569)
- [Изменение сетевых настроек устройств](https://confluence.prosyst.ru/pages/viewpage.action?pageId=91053581)

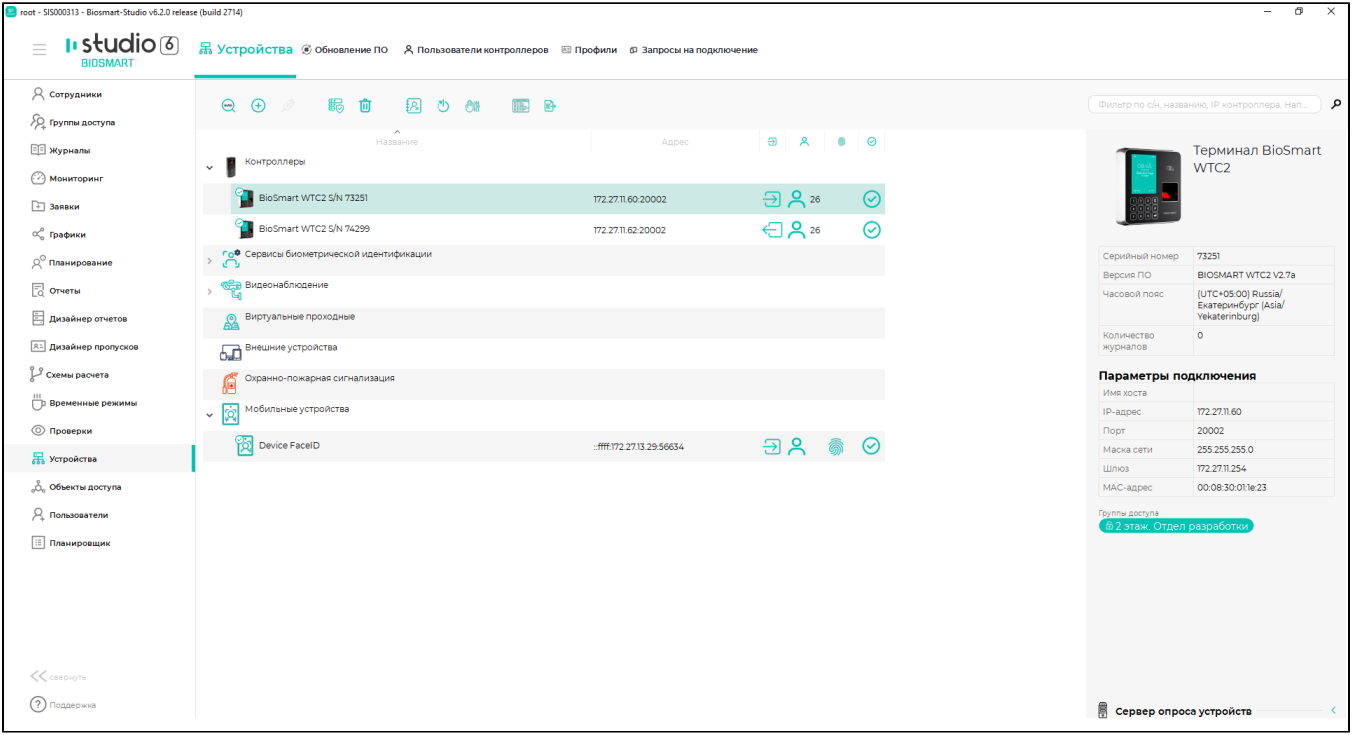

При желании можно настроить список устройств по своему усмотрению: изменить состав и последовательность колонок таблицы (свойств устройств), отсортировать список устройств по какому-либо из этих свойств.

Для добавления/удаления колонок нужно нажать правой кнопкой мыши на строке с названиями свойств и из выпадающего списка выбрать название свойства, которое нужно добавить или удалить.

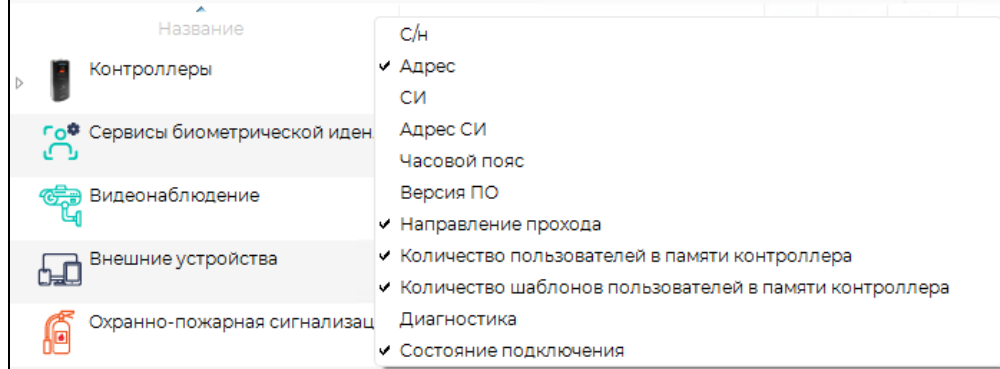

Описание обозначений:

– направление прохода ( выход, в выход), которое по умолчанию будет назначаться событиям при идентификации сотрудников на данном

устройстве;

₩

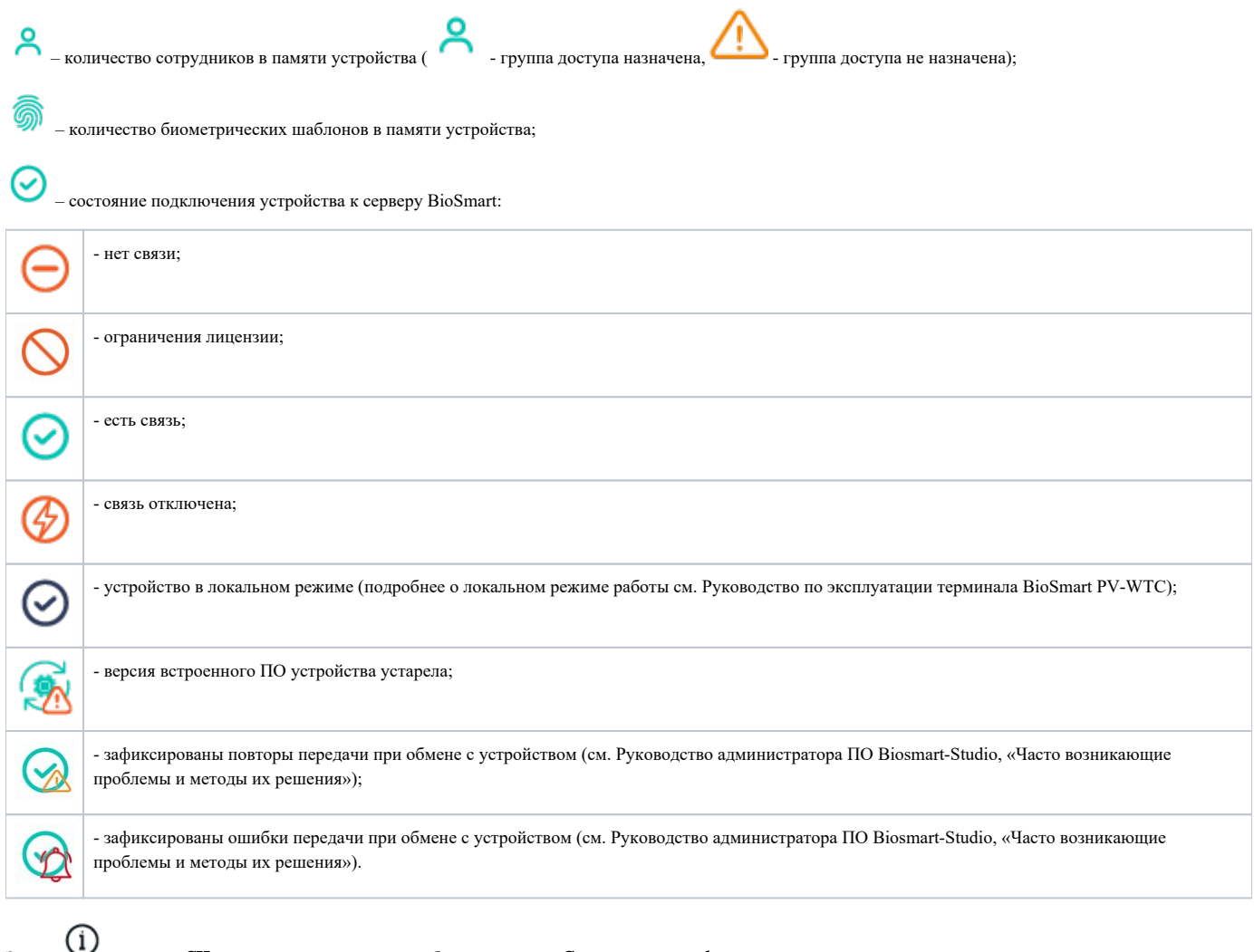

Значок В колонке СИ означает, что контроллер работает в режиме Серверная идентификация.

Желтым цветом в списке подсвечиваются устройства, на которые не назначена группа доступа.

В блоке Свойства устройства отображаются общие свойства и назначенная группа доступа выбранного в списке устройства.

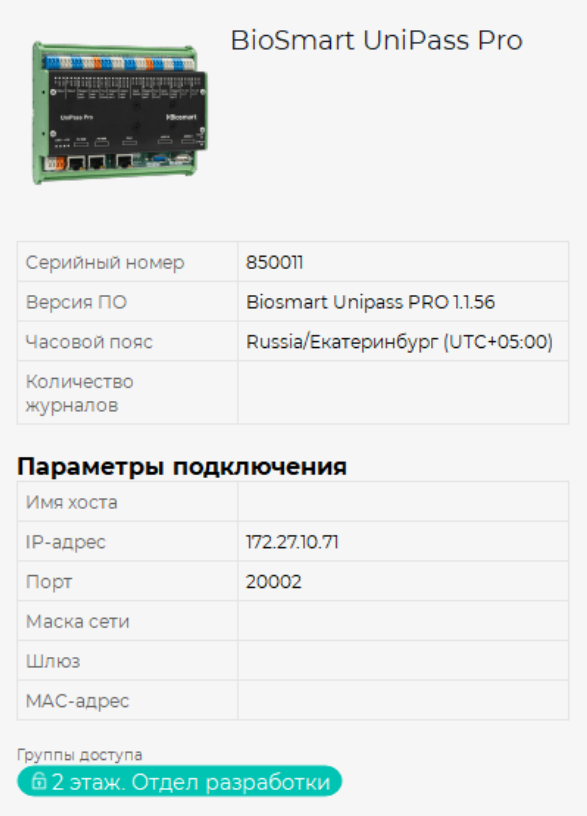

## Описание кнопок на панели инструментов

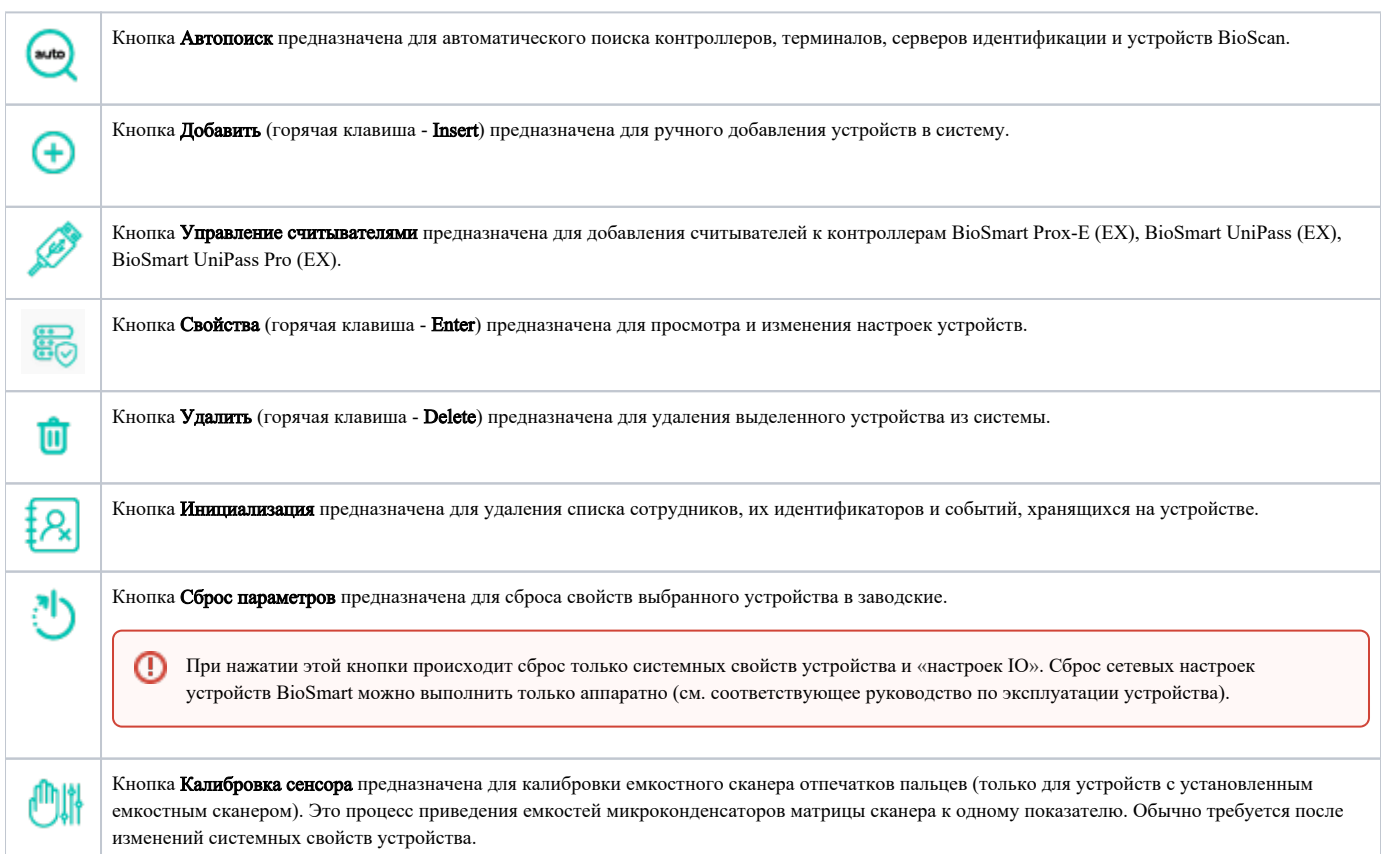

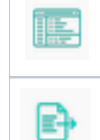

По нажатию кнопки Открыть веб-интерфейс в браузере открывается окно веб-интерфейса устройства.

Кнопка Экспорт предназначена для сохранения в формате Exсel списка устройств с указанием наименования, серийного номера, параметров подключения.

Чтобы просмотреть/изменить настройки устройства дважды кликните мышью по строке с наименованием устройства или выберите устройство и нажмите кнопку Свойства на панели инструментов или в контекстном меню.

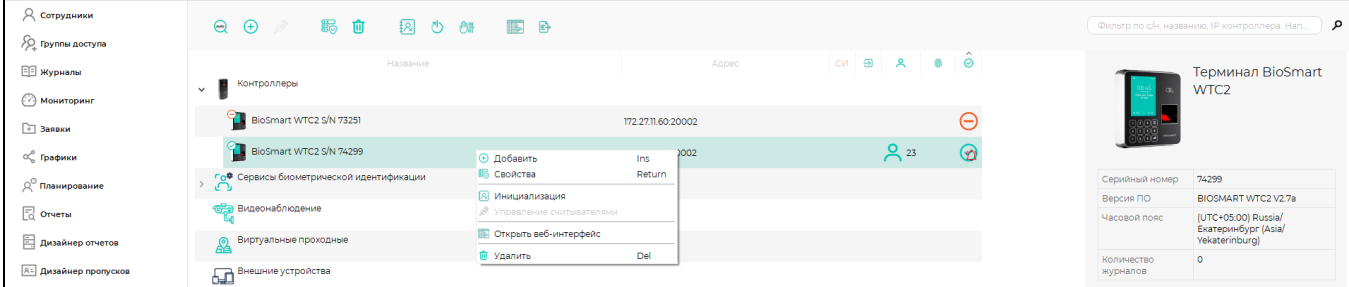